# **INDEX**

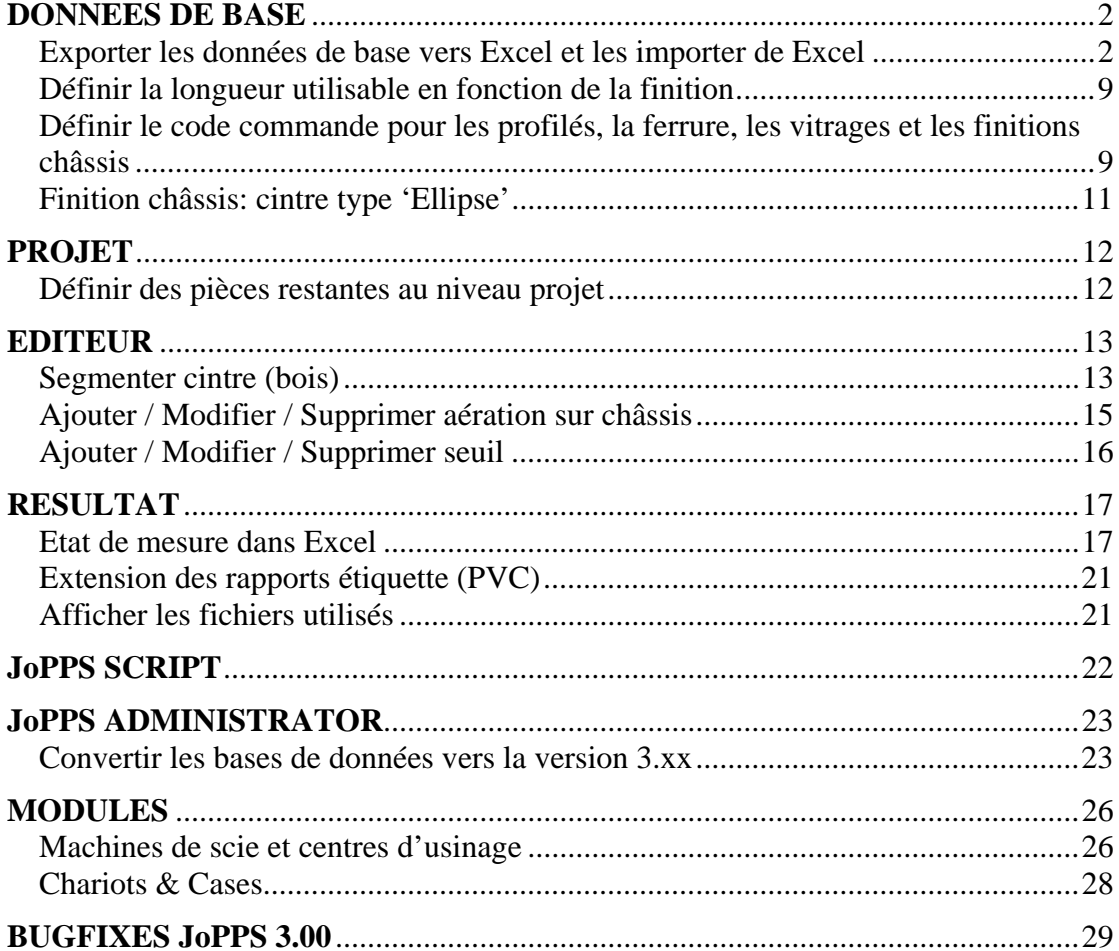

## <span id="page-1-0"></span>**DONNEES DE BASE**

#### **Exporter les données de base vers Excel et les importer de Excel**

Dès maintenant, il est possible d'exporter les données de base vers Excel et de les importer de nouveau de Excel.

Ceci vous permet de vérifier et/ou de modifier dans Excel les données de base exportées et d'importer de nouveau les données adaptées / ajoutées dans JoPPS.

#### *Exporter les données de base vers Excel*

• Ouvrez le JoPPS Administrator et sélectionnez sous 'Données' le sous-tab 'Maintenance'.

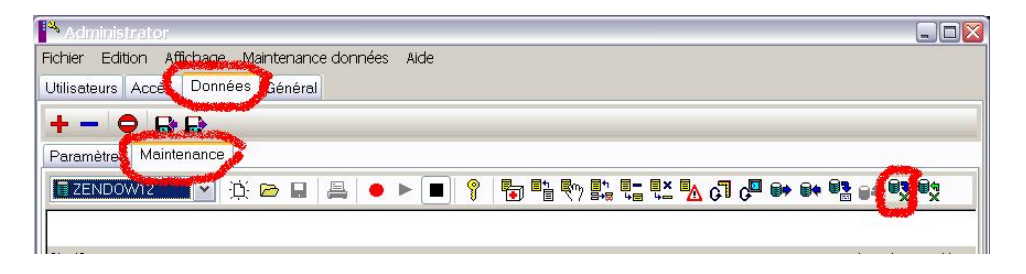

• Sélectionnez la base de données en question et cliquez l'icône 'Exporter les données de base vers Excel' pour exporter les données de la base de données sélectionnée. L'écran suivant apparaît:

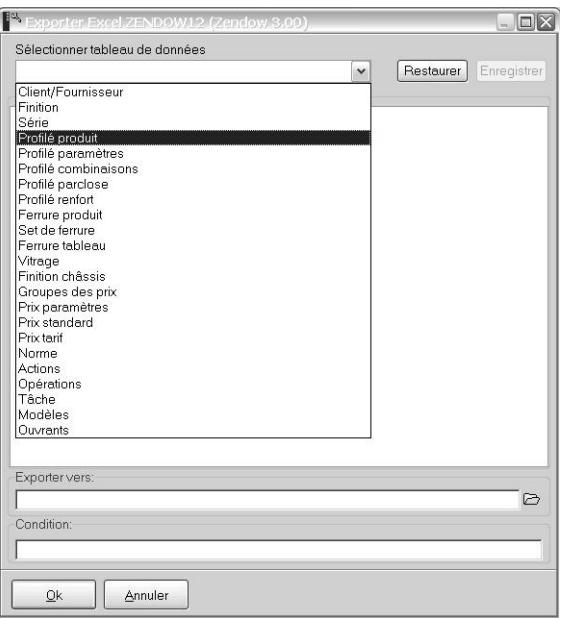

• Ouvrez la case 'Sélectionner tableau de données' et sélectionnez y les données à exporter, par exemple Profilé produit. Notez que par fichier export un seul tableau de données peut être sélectionné.

L'écran export apparaît avec tous les champs à exporter pour le tableau de données en question:

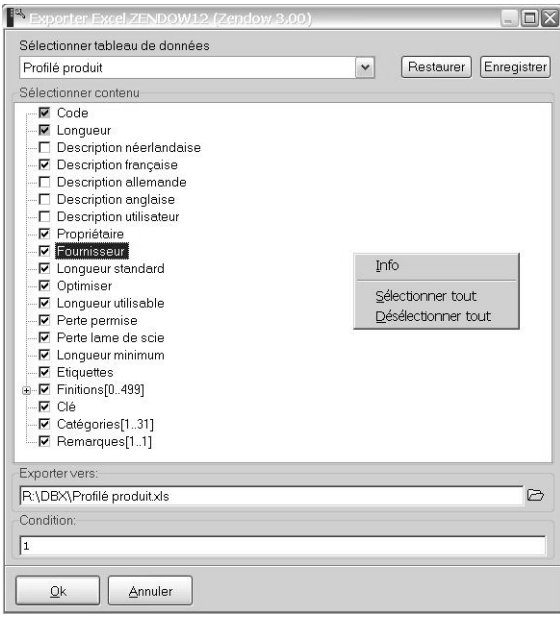

• Sélectionnez contenu:

Définissez les champs à exporter en les cochant / décochant. Cliquez le bouton droit de la souris pour sélectionner / désélectionner tous les champs. Notez: les cases de sélection ayant un fond gris indiquent les champs clé et seront toujours exportés (impossible de les désélectionner).

• Exporter vers:

Un répertoire standard est proposé, définissez un autre répertoire si vous le désirez. Tenez en compte que l'extension du fichier défini doit être .xls!

• Condition:

Comme ailleurs dans Jadmin, vous pouvez définir ici une condition supplémentaire. En cliquant le bouton droit de la souris, l'option 'Info' vous donne la notation interne du champ sélectionné à introduire dans le champ Condition. Notez que le champ 'Condition' est un champ obligatoire contenant par défaut la valeur "1" (= tout).

#### Notez:

Cliquez le bouton 'Enregistrer' pour enregistrer dans un fichier les paramètres définis pour le tableau de données en question. Le bouton 'Restaurer' vous permet de restaurer le fichier avec les paramètres enregistrés à chaque moment.

• Cliquez Ok pour exporter les données sélectionnées vers Excel. L'écran suivant apparaît:

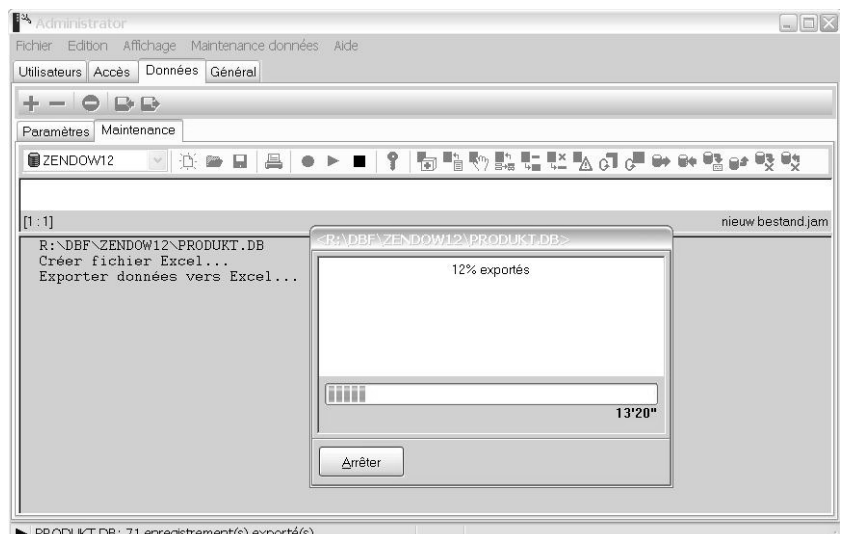

Le fichier Excel est créé et vous pouvez suivre le progrès de l'export. Notez:

Vous pouvez interrompre l'export en cliquant le bouton 'Arrêter'. Le fichier Excel ne contiendra que les données exportées à ce moment.

Dès que l'export est fait, le fichier Excel en question est ouvert automatiquement. Vous y pouvez modifier les données exportées en utilisant toutes les fonctions Excel.

*Modifier / ajouter les données de base dans le fichier Excel*

| $\Box$ ex<br>$\mathbf{z}$<br>⊻licrosoft Excel - Profilé produit                                            |                                                                                    |              |                |                                                             |  |         |                                         |     |                     |
|----------------------------------------------------------------------------------------------------|------------------------------------------------------------------------------------|--------------|----------------|-------------------------------------------------------------|--|---------|-----------------------------------------|-----|---------------------|
| 團                                                                                                    | Adobe PDF<br>File<br>Help<br>Edit<br>Insert Format Tools<br>Data<br>Window<br>View |              |                |                                                             |  |         | Type a question for help                | Đ   | $\times$            |
|                                                                                                    |                                                                                    |              | B.<br>▽<br>l a | 菡                                                           |  | B       | 目<br>$\mathbf{U}$                       |     | $\vdash$            |
| $\frac{n}{2}$ 10 $\bullet$<br>$\epsilon \mathbb{H} \cdot \mathbf{A}$                                       |                                                                                    |              |                |                                                             |  |         |                                         |     |                     |
| <b>2009 86 8 电</b> 图 V Reply with Changes End Review                                                       |                                                                                    |              |                |                                                             |  |         |                                         |     |                     |
| 内容是到。                                                                                                    |                                                                                    |              |                |                                                             |  |         |                                         |     |                     |
| D <sub>1</sub><br>Description française<br>$f_{\mathbf{x}}$<br>$\overline{\phantom{a}}$                    |                                                                                    |              |                |                                                             |  |         |                                         |     |                     |
|                                                                                                    | A                                                                                  | $\mathsf{R}$ | C              | D                                                           |  | E       | F                                       |     | $\hat{\phantom{a}}$ |
|                                                                                                    | <b>DELETE</b>                                                                      | $Code -$     |                | <b>Longueur</b> $\blacktriangleright$ Description française |  |         | ▼ Propriétaire ▼ Fournisseur ▼ Longueur |     |                     |
| 69                                                                                                    | Non                                                                                | 115          | 6000           | COIN EXTÉRIEUR                                              |  | 0498-00 | DC                                      | Oui |                     |
| 70                                                                                                    | Non                                                                                | 1175         | 5000           | PROFILÉ DE RECOUVREMENT 20MM                                |  | 0498-00 | DC                                      | Oui |                     |
| 71                                                                                                    | Non                                                                                | 1177         | 5000           | QUART DE ROND 12 X 12MM                                     |  | 0498-00 | DC                                      | Oui |                     |
| 72                                                                                                    | Non                                                                                | 1178         | 5000           | QUART DE ROND 19 X 19MM                                     |  | 0498-00 | DC                                      | Oui |                     |
| 73                                                                                                    | Non                                                                                | 118          | 6000           | PI ANCHETTE 125MM                                           |  | 0498-00 | DC                                      | Oui |                     |
| 74                                                                                                    | Non                                                                                | 119          | 2700           | VERENA 300MM                                                |  | 0498-00 | DC                                      | Oui |                     |
| 75                                                                                                    | Non                                                                                | 119          | 4500           | VERENA 300MM                                                |  | 0498-00 | DC                                      | Oui |                     |
| 76                                                                                                    | Non                                                                                | 119          | 6000           | VERENA 300MM                                                |  | 0498-00 | DC                                      | Oui |                     |
| 77                                                                                                    | Non                                                                                | 1198         | 6000           | PLANCHE EN E CELLULAIRE 200MM                               |  | 0498-00 | DC                                      | Oui |                     |
| 78                                                                                                    | Non                                                                                | 1199         | 6000           | PLANCHE EN F CELLULAIRE 175MM                               |  | 0498-00 | DC                                      | Oui |                     |
| 79                                                                                                    | Non                                                                                | 120          | 2700           | PLANCHETTE 250MM                                            |  | 0498-00 | DC                                      | Oui | ≣                   |
| 80                                                                                                    |                                                                                    |              |                |                                                             |  |         |                                         |     | $\checkmark$        |
| <b>PRODUKT Finitions / Catégories / Remarques</b><br>$\vert \cdot \vert$<br><b>K</b><br>int.<br><b>NUM</b> |                                                                                    |              |                |                                                             |  |         |                                         |     | $\,$                |
| Ready                                                                                                    |                                                                                    |              |                |                                                             |  |         |                                         |     |                     |

Les données JoPPS exportées sont réparties entre les différentes feuilles (sheets). Les données principaux se trouvent dans la première feuille, les sous-données liées sont réparties entre les autres feuilles conformément aux différents tabs des écrans JoPPS.

#### Ajouter des données:

Vous pouvez ajouter des données en insérant des lignes supplémentaires dans la (les ) feuille(s) en question. Tenez en compte les choses suivants:

• Les clés champ (soit les colonnes à gauche affichées en gras) sont à introduire obligatoirement.

• En ajoutant des sous-données liées (soit les données sur la 2-ième, 3-ième feuille), il faut toujours reprendre les valeurs clé  $(= le(s) code(s))$  des données principaux (= les données de la première feuille). Sinon, il n'y a pas de lien entre les données principaux et leurs sous-données et les sous-données en question ne seront pas tenues en compte :

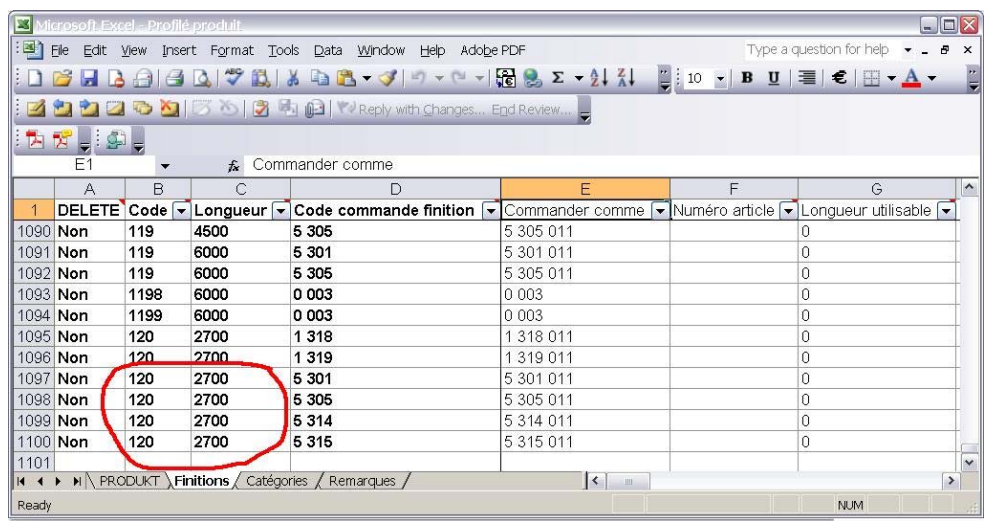

• Certains champs ne sont pas à définir librement mais sont prévus d'une liste d'options (cfr. JoPPS):

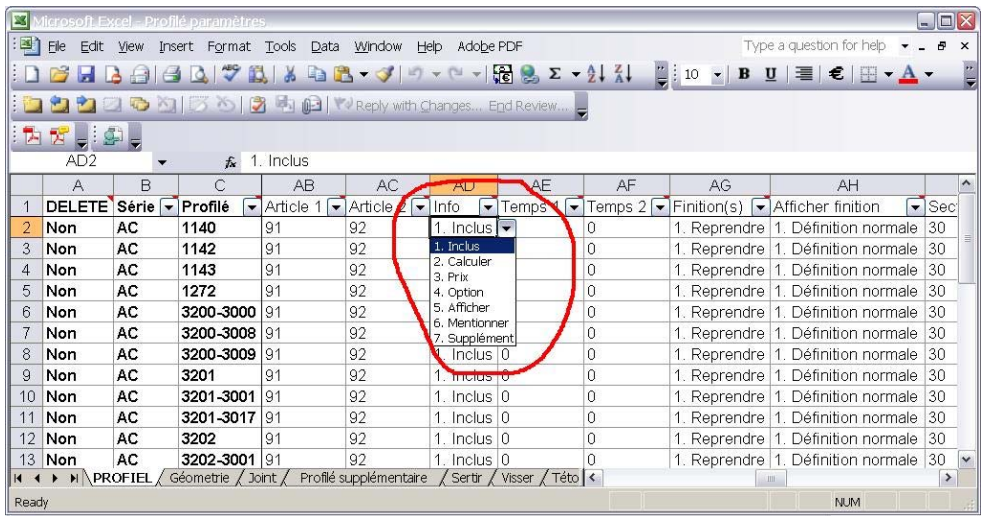

#### Modifier données:

Vous pouvez changer des données, ou bien en entrant dans le champ une autre valeur ou bien en sélectionnant une autre option dans la liste d'option. Notez que toutes les fonctions Excel sont à votre disposition.

## **Faites attention:**

**Ne modifiez jamais les champs clé (= les champs à gauche en gras) sur la ligne originale.** Pour modifier des champs code faites comme suit : copiez la ligne en question, modifiez le(s) code(s) sur la ligne copiée et supprimez la ligne originale comme décrit sous 'Supprimer données'.

#### Supprimer données:

Supprimer des données se fait par la colonne 'Delete' :

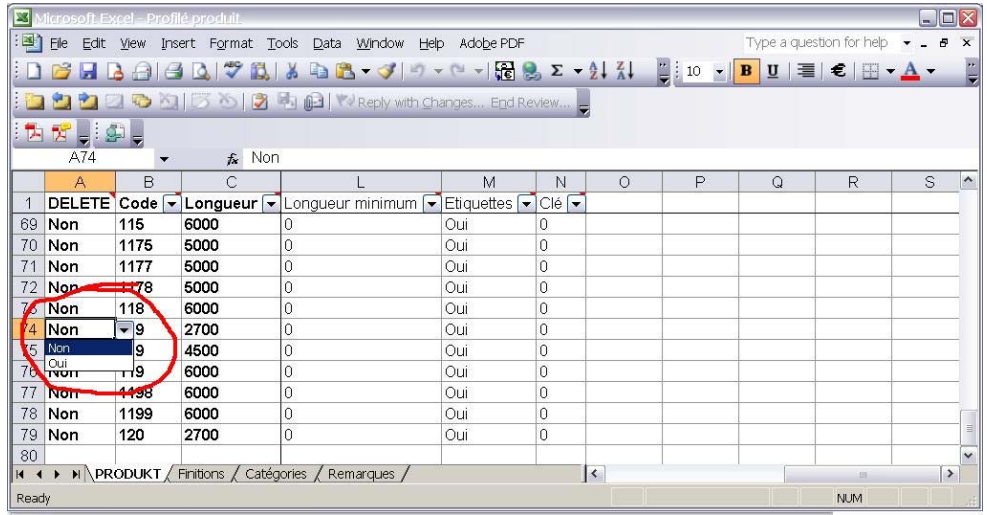

Cliquez la ligne à supprimer et sélectionnez Oui dans la colonne 'Delete'. La ligne en question est supprimée et les données concernées seront supprimées du fichier JoPPS lors de l'import . En cas des données principaux, l'enregistrement principal et tous ses sous-données liées sont supprimées. En cas des sous-données, les sous-données en question sont supprimées.

Notez: si vous supprimez une ligne en utilisant la fonction 'Supprimer' au lieu de par la colonne 'Delete', l'enregistrement en question est supprimé du fichier Excel mais ne sera pas supprimé du fichier JoPPS lors de l'import.

#### *Importer les données de base de Excel*

• Ouvrez le JoPPS Administrator et sélectionnez sous 'Données' le sous-tab 'Maintenance'.

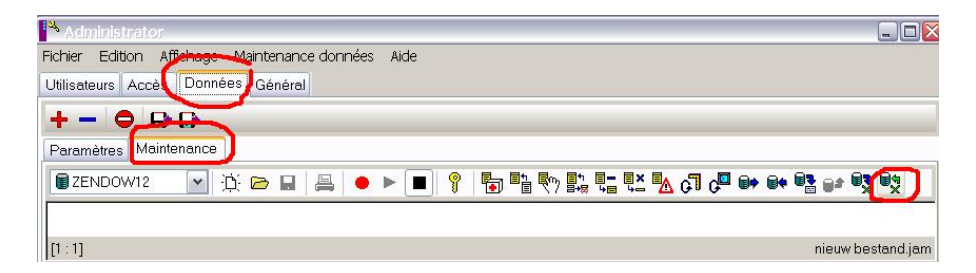

• Sélectionnez la base de données en question et cliquez l'icône 'Importer les données de base de Excel'. L'écran suivant apparaît:

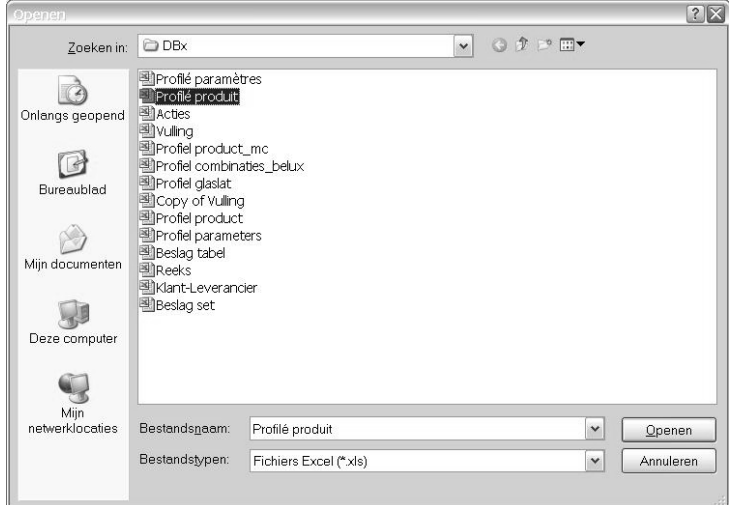

• Sélectionnez le fichier Excel à importer dans JoPPS et cliquez 'Ouvrir'. L'écran suivant apparaît:

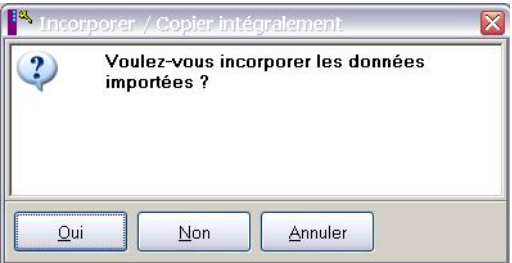

- Définissez comment les **sous**-données (= les données du 2ième feuille et feuilles suivantes) sont à importer dans JoPPS:
	- o *Cliquez Oui* pour incorporer les sous-données importeés aux sous-données existants de la base de données . Ceci fait que les sous-données ajoutées au fichier Excel sont ajoutées dans JoPPS aux données existantes. En ce qui concerne les modifications faites dans le fichier Excel aux sous-données existantes, uniquement l' information modifiée sera remplacée lors de l'import, toutes les autres informations dans la base de données JoPPS seront gardées sans plus.
	- o *Cliquez Non* pour remplacer intégralement les sous-données JoPPS existants par les sous-données définies / modifiées dans le fichier Excel. Ceci fait que les sous-données JoPPS existantes sont intégralement supprimées et remplacées par les sous-données importées du fichier Excel.

#### **Faites attention:**

**L'option 'Copier intégralement' s'applique donc uniquement aux sousdonnées, soit les données de la 2ième, 3ième, …feuille du document Excel. Les données principaux, soit les données de la première feuille du document Excel sont toujours incorporées lors de l'import.** 

Ceci signifie que les données principaux ajoutées au fichier Excel sont ajoutées dans JoPPS aux données principaux existantes. En ce qui concerne les modifications faites dans le fichier Excel aux données principaux, uniquement l' information modifiée sera remplacée lors de l'import, toutes les autres informations dans la base de données JoPPS seront gardées sans plus.

• Les données du fichier excel sont importées dans la base de données JoPPS. L'écran log vous donne –par feuille- une liste des enregistrements adaptées :

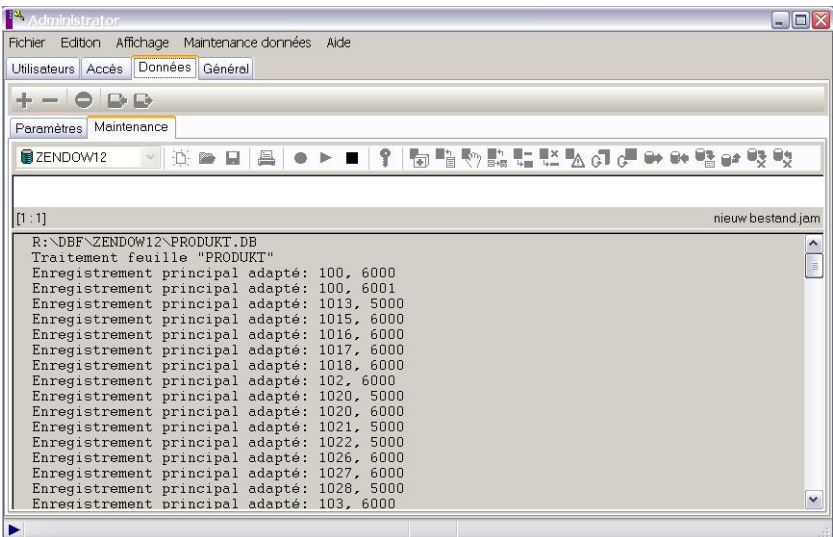

## <span id="page-8-0"></span>**Définir la longueur utilisable en fonction de la finition**

Puisque les longueurs utilisables des profilés blancs et des profilés filmés ne sont souvent pas identiques, la longueur profilé utilisable peut être définie en fonction de la finition. A cet effet, le champ 'Longueur utilisable' est ajoutée au tab 'Prix' de l'écran 'Profilé Produit'.

Faites comme suit:

• Sélectionnez dans Données.Profilé.Produit le profilé en question et cliquez le tab 'Prix':

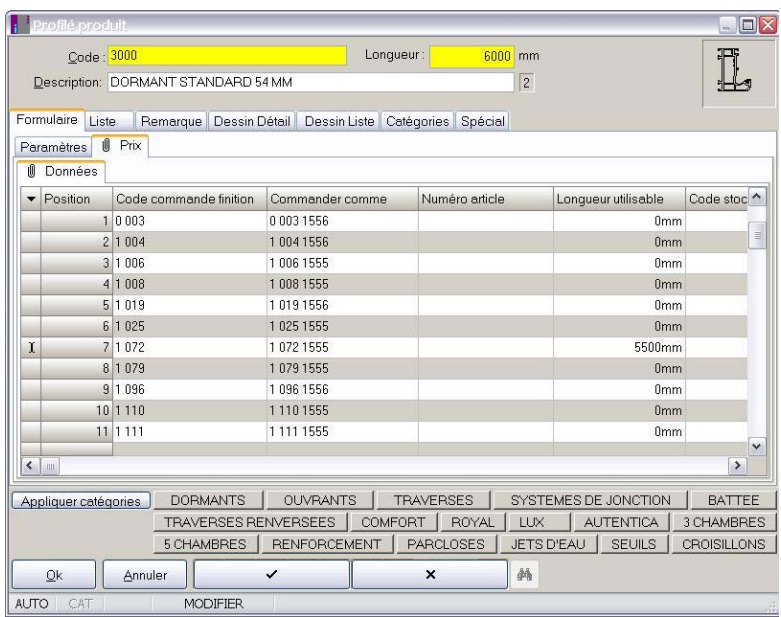

• Cliquez la ligne avec la finition concernée et définissez dans le nouveau champ 'Longueur utilisable' la longueur utilisable pour le profilé sélectionné dans cette finition.

0mm est le standaard, ce qui signifie que lors du calcul la longueur utilisable 'globale' définie pour le profilé sous le tab 'Paramètres' est utilisée.

• Répétez pour d'autres finitions si applicable.

# **Définir le code commande pour les profilés, la ferrure, les vitrages et les finitions châssis**

Jusqu'à maintenant, le code commande était composé du code produit et du code finition. Puisque le code commande de certains élements n' a rien à voir avec le code produit ni avec le code finition, un code commande indépendant et "libre" peut être défini pour les profilés, la ferrure, les vitrages et les finitions châssis en fonction de la finition. A cet effet, le champ 'Numéro article' est ajouté aux écrans Données Profilé Produit, Ferrure Produit, Vitrage et Finition châssis.

En ce qui concerne par exemple les profilés, faites comme suit:

• Sélectionnez dans l'écran Données.Profilé Produit le profilé en question et cliquez le tab 'Prix':

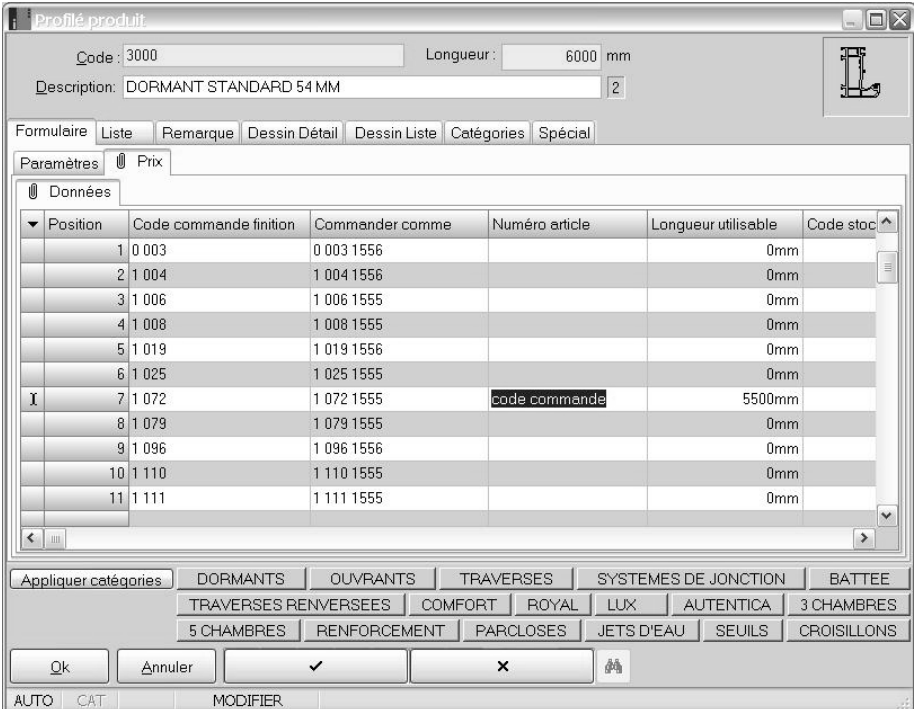

• Cliquez la ligne avec la finition concernée et définissez dans le champ 'Numéro article' le code commande pour le profilé sélectionné dans cette finition (lettres et/ou chiffres).

Si le numéro d'article est défini, il sera affiché dans les rapports au lieu du code composé (code produit + code finition).

S' il n'y a pas de numéro article défini, l'ancien comportement est applicable.

• Répétez pour d'autres profilés / finitions si applicable.

Notez:

- Ce méthode de travail est aussi applicable aux accessoires, vitrages et finitions châssis.
- Les modules Gestion des pièces restantes et Gestion commandes sont aussi prévus de ce champ supplémentaire 'Numéro article'. Si défini, ce 'nouveau' code commande sera donc envoyé aux modules en question.
- En définissant le numéro article, il n'est plus nécessaire de faire le 'truc' avec le code commande blanc pour masquer le message d'erreur 'Finition ne pas trouvée'.

#### <span id="page-10-0"></span>**Finition châssis: cintre type 'Ellipse'**

Dès maintenant, il est possible de visualiser non seulement des cintres ronds mais aussi des cintres du type ellipse.

A cet effet, la fonction 'Ellipse' est ajoutée aux Données.Finition châssis :

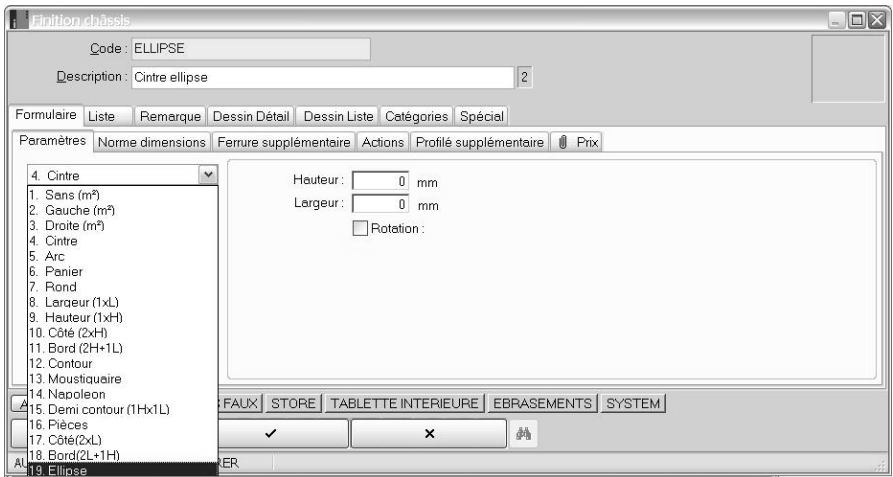

Les finitions châssis type 'Ellipse' sont visualisées dans les dessins Editeur et dans les rapports comme suit:

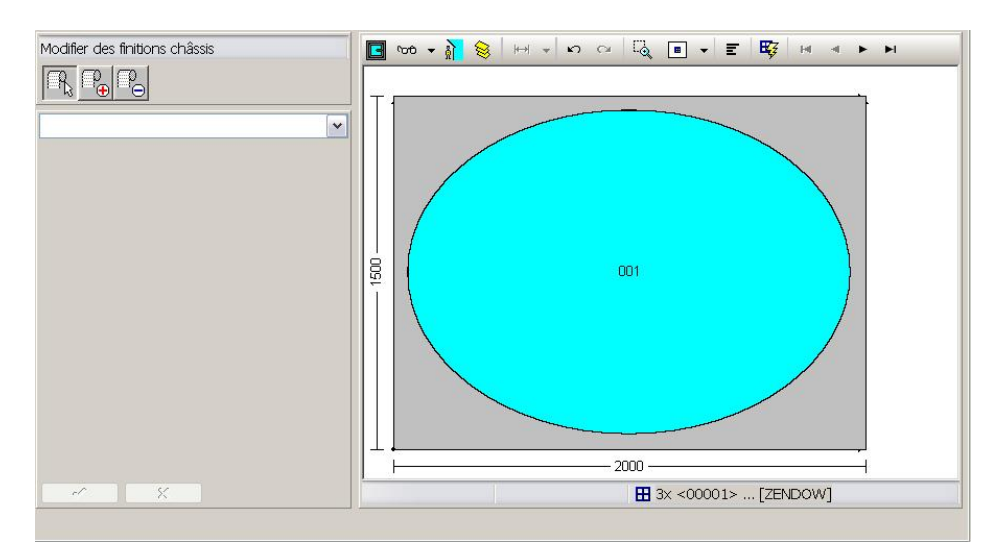

# <span id="page-11-0"></span>**PROJET**

#### **Définir des pièces restantes au niveau projet**

Comme vous le savez, les pièces restantes au niveau projet sont à définir comme suit pour qu'elles soient tenues en compte lors de l'optimisation :

- Sous 'Produit': le code du profilé comme défini dans Données.Profilé.Produit
- Sous 'Finition' : le code finition comme défini pour le profilé dans Données. Profilé.Produit, tab 'Prix', champ 'Commander comme'

Pour éviter des erreurs sous ce rapport, l'écran 'Pièces restantes' au niveau projet est adapté comme suit:

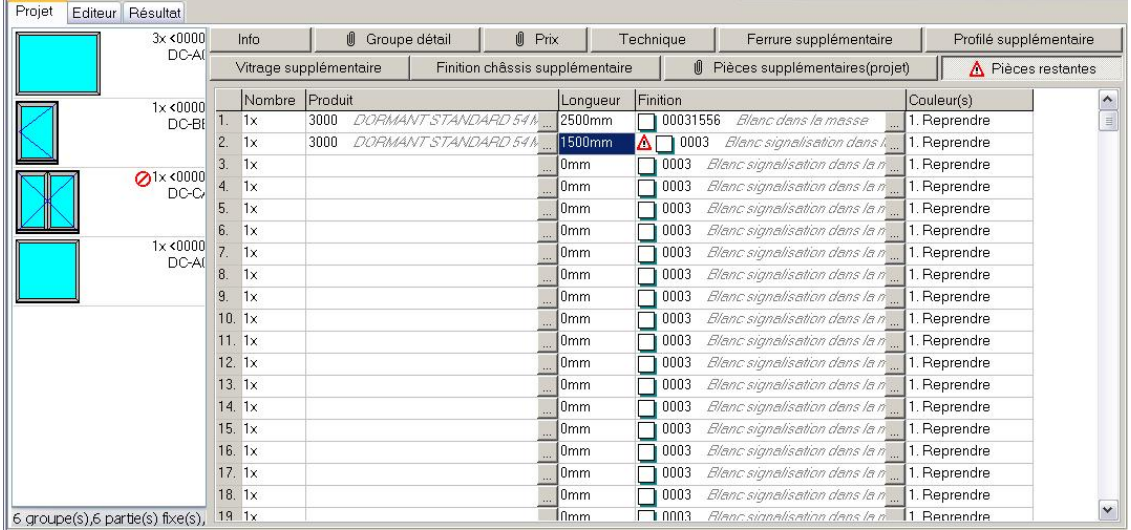

Si le champ 'Finition' ne contient pas un des codes finition définis pour le profilé en question dans Données. Profilé.Produit, tab 'Prix', champ 'Commander comme', un triangle apparaît, aussi bien dans ce champ que dans le tab 'Pièces restantes' même. **Appuyez Ctrl+Q dans le champ 'Finition'** pour une liste des codes finition disponibles pour ce profilé et sélectionnez y le code finition concerné.

# <span id="page-12-0"></span>**EDITEUR**

#### **Segmenter cintre (bois)**

Cette nouvelle fonction Editeur vous permet de segmenter un cintre en bois et de calculer la longueur et les angles de sciage de chaque segment.

Faites comme suit:

• Sélectionnez la nouvelle fonction 'Segmenter cintre' et cliquez dans le dessin Editeur le cintre en question. Le cintre sélectionné est segmenté selon un nombre de paramètres standard:

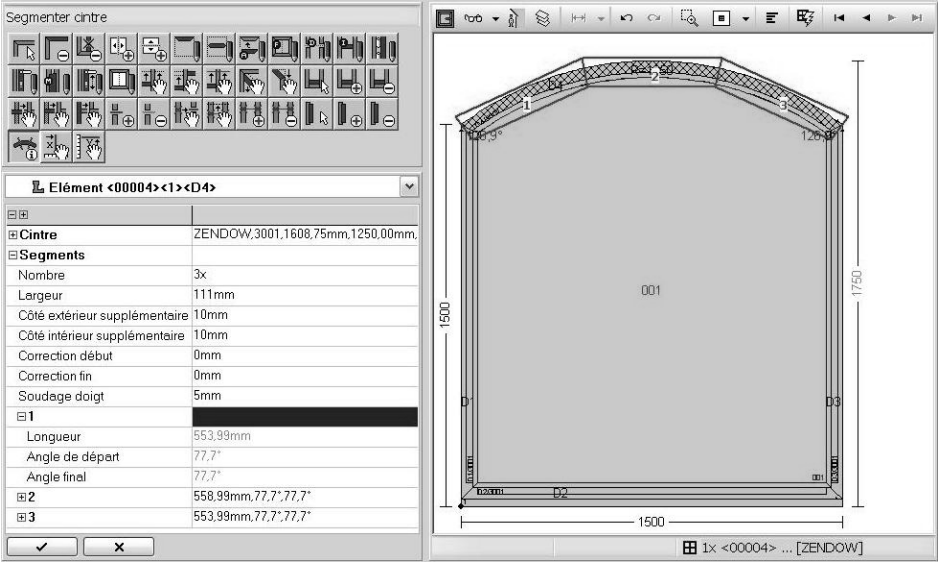

Sous 'Cintre' vous trouvez la longueur, le rayon et la largeur (= la largeur définie dans Profilé.Paramètres) pour le profilé en question. Ces données sont affichées à titre d'information et ne peuvent pas être changées ici.

- Modifiez sous 'Segments' les données standard si applicable:
	- o *Nombre*: le nombre de segments;
	- o *Largeur*: largeur disponible du bois brut.

Notez: en définissant 0, ce 0 est automatiquement remplacé par la largeur minimum nécessaire en fonction de la largeur profilé du cintre finis et de la quantité minimum de bois à prévoir en dessous et en dessus du cintre.

- o *Côté extérieur supplémentaire*: quantité minimum du bois à prévoir en dessus du cintre;
- o *Côté extérieur supplémentaire*: quantité minimum du bois à prévoir en dessous du cintre;
- o *Correction début*: correction au début du cintre;
- o *Correction fin*: correction à la fin du cintre;

o *Soudage doigt*: mésure du soudage doigt entre les différents segments. En fonction des paramètres définis, la longueur et les angles de sciage de chaque segment sont calculés pour le profilé cintré en question. Ces informations sont affichées par segment dans les cases 1 (premier segment), 2, 3 etc.

• Cliquez en bas pour confirmer. Le résultat de la segmentation du cintre est enregistré dans le projet. Ceci vous permet de voir à chaque moment les cintres segmentés, à condition que dans les

paramètres Editeur, tab Dessins l'option 'Technique' est cochée pour le scénario en question:

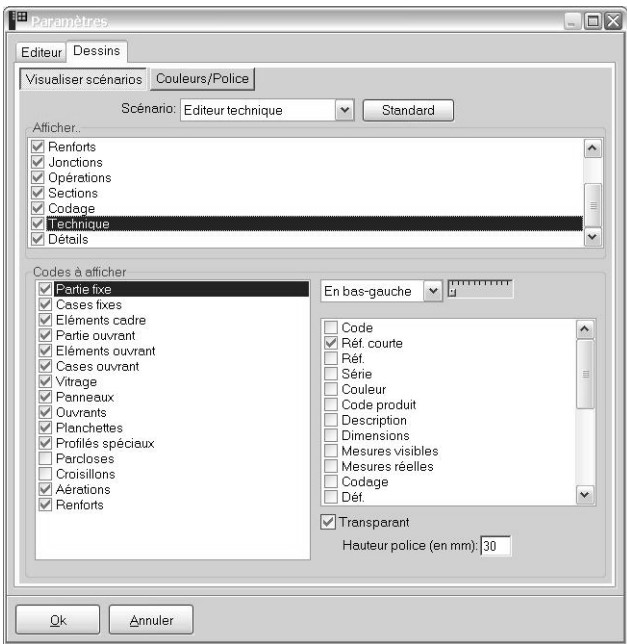

#### Notez:

Lors du calcul les cintres segmentés sont automatiquement divisés en profilés séparés, affichées dans les rapports respectifs.

Pour annuler la segmentation d'un profilé cintré faites comme suit:

• Sélectionnez la fonction 'Segmenter cintre' et cliquez dans le dessin Editeur le cintre segmenté en question:

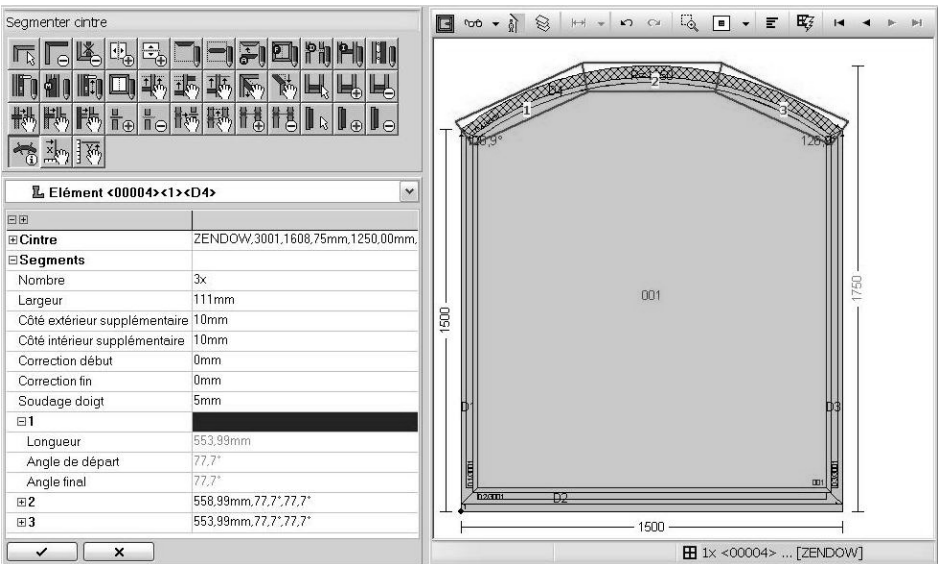

• Cliquez 'Refuser' en bas, la segmentation est annulée.

#### <span id="page-14-0"></span>**Ajouter / Modifier / Supprimer aération sur châssis**

Des icônes spécifiques sont prévues pour ajouter, modifier ou supprimer une aération sur un châssis.

# *Ajouter aération sur châssis*

• Sélectionnez la nouvelle fonction 'Ajouter aération sur châssis' et cliquez dans le dessin le modèle en question:

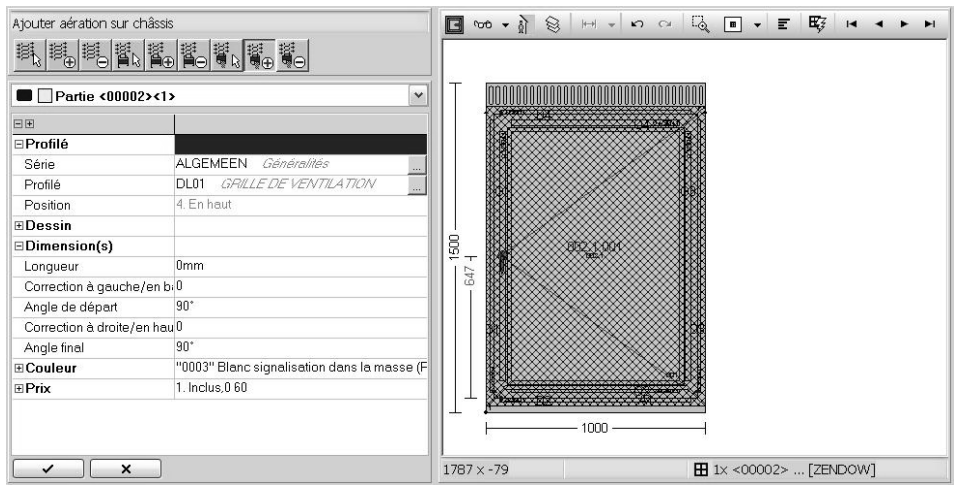

- Définissez l'aération.
	- o *Série et profilé*: modifiez le choix standard si vous le désirez. Faites attention: les aérations mises sur un châssis doivent avoir la fonction 'Aération' dans Données.Profilé.Paramètres.

Notez: aussi pour ces aérations il est possibe de faire apparaître une liste avec seulement les profilés convenables en appuyant les … dans le champ profilé. Faites comme décrit sous 'Sélectionner des profilés convenables' du document what's new version 2.84.

- o *Position*: ces aérations sont toujours mises au-dessus du châssis, la position ne peut donc pas être définie / modifiée.
- o *Dimensions*: la longueur standard est de 0mm, ce qui signifie que la longueur de l'aération est identique à celle du châssis. Définissez les mesures de correction si applicable.
- o *Couleur*: modifiez la finition et le comportement couleur si applicable.
- o *Prix*: modifiez les informations des prix si applicable.
- Confirmez en bas. L'aération est ajoutée au-dessus du châssis et les dimensions du châssis sont ajustées en fonction de la hauteur de l'aération.

# *Modifier aération sur châssis*

- Sélectionnez la nouvelle fonction 'Modifier aération sur châssis' et cliquez dans le dessin le modèle en question.
- Modifiez l'aération et confirmez en bas.

# <span id="page-15-0"></span>*Supprimer aération sur châssis*

- Sélectionnez la nouvelle fonction 'Supprimer aération sur châssis' et cliquez dans le dessin le modèle en question.
- Confirmez en bas. L'aération est supprimée et les dimensions du châssis sont ajustées.

## **Ajouter / Modifier / Supprimer seuil**

Des maintenant, des icônes spécifiques sont prévues pour ajouter, modifier ou

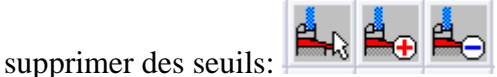

Notez:

- Des seuils doivent avoir la fonction 'Seuil' dans Données.Profilé.Paramètres.
- Des seuils sont toujours positionnés en bas. Il n'est donc pas possible de définir librement ou de modifer la position par cette fonction Editeur spécifique.
- Les dimensions du modèle sont automatiquement ajustées en fonction du seuil.
- Aussi pour des seuils il est possibe de faire apparaître une liste avec seulement les profilés convenables en appuyant les … dans le champ profilé. Faites comme décrit sous 'Sélectionner des profilés convenables' du document what's new version 2.84.

# <span id="page-16-0"></span>**RESULTAT**

#### **Etat de mesure dans Excel**

Il concerne un nouveau rapport Excel, basé sur les informations du bon de travail 'Groupe par page' et complété avec des propres informations libres. Ce nouveau rapport Excel 'Etat de mesure' est ajouté aux rapports Offre sous le tab Résultat :

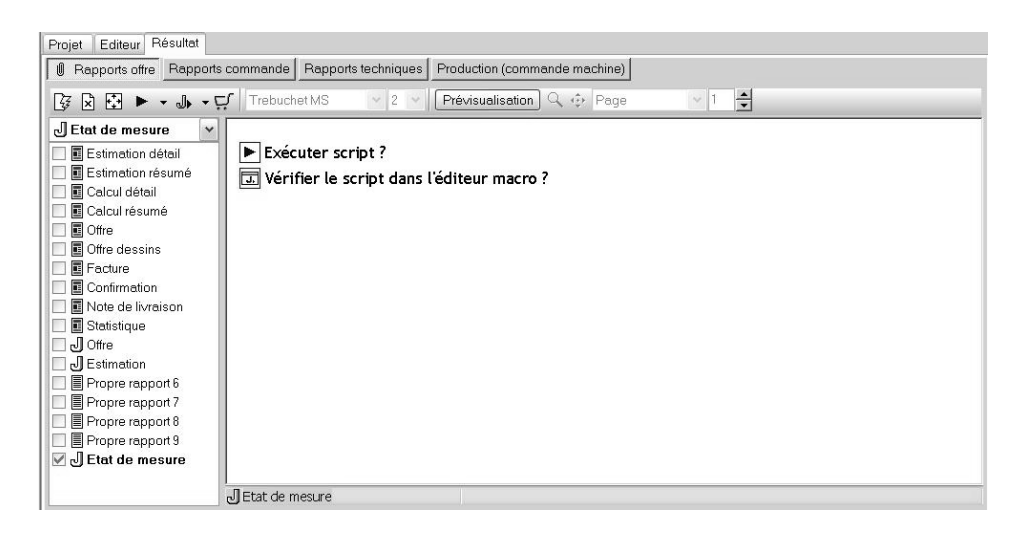

Ce nouveau rapport Excel contient par défaut les informations suivantes:

- Informations généraux du projet (codes, vitrage, finitions, position, etc.) et informations client.
- Dessins des modèles du groupe
- Les informations standard concernant les modèles du groupe, soit:
	- le code du modèle (des modèles) + la (les) description(s) modèle ;
	- les dimensions des modèle(s) et des ouvrants + la position de la poignée ;
	- les dimensions des vitrages avec Info autre que 'Inclus' ;
	- tous les éléments du modèle avec Info autre que 'inclus'.
- Des informations supplémentaires concernant le projet, le client, la série, les finitions,… si désiré.

Ces informations sont envoyées de JoPPS au nouveau rapport Excel, complétées ou non par des propres informations / textes définis dans le modèle Excel. Il s'agît des informations supplémentaires concernant par exemple le drainage, l'isolation, les tablettes, les moustiquaires etc.

Dans le rapport Excel Etat de mesure, ces propres informations supplémentaires sont affichées avec chaque groupe et en-dessous des informations de JoPPS.

Par les paramètres du rapport Etat de mesure, vous définissez vous-même la position et la mise en page des dessins dans le rapport Excel ainsi que les informations modèle à envoyer ou non de JoPPS au rapport Excel.

Allez aux paramètres spécifiques du rapport Etat de mesure et définissez / modifiez y les paramètres du rapport comme suit:

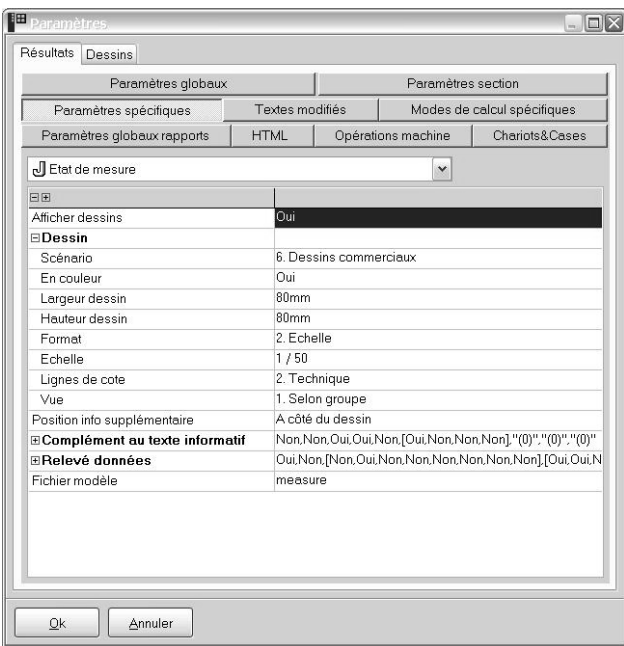

- Afficher dessins: pour afficher / masquer les dessins modèle.
- Dessins: pour définir la mise en page du dessin:
	- o *Scénario*: sélectionnez le type de dessin. Le scénario correspondant défini dans Paramètres, tab Dessins détermine la façon dont les dessins du type sélectionné sont visualisés.
	- o *En couleur*: pour visualiser les dessins en couleur ou en noir/blanc.
	- o *Largeur / Hauteur dessin*: pour définir les dimensions du dessin.
	- o *Format*: 'Absolu' fait que les dessins sont positionnés le plus grand possible dans l'espace prévu tenant en compte la proportion hauteur / largeur définie. 'Echelle' fait que les dessins sont positionnés à échelle dans l'espace prévue tenant en compte la proportion hauteur / largeur définie. L'échelle même est définie dans le champ 'Echelle'.
	- o *Echelle*: pour définir l'échelle: 1/10, 1/20, 1/25, 1/50 ou 1/100. JoPPS vérifie l'échelle définie et l'ajustera si nécessaire pour que le dessin soit visualisé entièrement. L'échelle utilisée est affiché sous le dessin.
	- o *Lignes de cote*:
		- *Non*: les dessins sont affichés sans mesures
		- *Technique*: tous les mesures affichées avec le dessin Editeur sont aussi affichés avec les dessins du rapport.
		- *Commercial*: la mesure poignée, la mesure de la répartition ouvrant et les mesures supplémentaires indiquant les positions des traverses ne sont pas affichées avec les dessins du rapport.
	- o *Vue*:
		- *Selon groupe*: le dessin est visualisé dans la vue définie pour le groupe dans le projet.
		- *Intérieur*: le dessin est toujours visualisé dans la vue intérieure, n'importe la vue définie dans le projet. Si cette vue est différente de la vue définie dans le projet, elle sera affichée explicitement.
		- *Extérieur*: le dessin est toujours visualisé dans la vue extérieure, n'importe la vue définie dans le projet. Si cette vue est différente de la vue définie dans le projet, elle sera affichée explicitement.
- Position info supplémentaire: pour définir si les informations modèle sont affichées à côté ou en bas du dessin.
- Complément au texte informatif : pour définir les informations supplémentaires à afficher avec les informations standard du modèle:
	- o *Projet*: OUI pour afficher le code projet, le code du groupe et la description projet.
	- o *Client*: OUI pour afficher le nom du client
	- o *Série*: OUI pour afficher la série (description + code) du modèle.
	- o *Finition*: OUI pour afficher la finition (description + code) du modèle.
	- o *Niveau châssis*: Si OUI la position (niveau) du modèle est affichée si définie pour le modèle dans Editeur. Si non la position du modèle mais la position du projet est définie, alors la position (niveau) du projet est affichée. Si ni le niveau du modèle ni le niveau du projet sont définis, ces informations ne sont pas affichées.
	- o *Remarques:* il concerne les remarques définies pour le groupe au niveau projet, Groupe Détail, tab 'Remarque'.
	- o *Code produit (excepté département):* définissez dans ce champ le(s) département(s) des profilés / accessoires desquels le code article n'est pas à afficher avec les informations modèle.
	- o *Dimension (excepté département):* définissez dans ce champ le(s) département(s) des éléments desquels les dimensions ne sont pas à afficher avec les informations modèle.
	- o *Remarque (excepté département):* définissez dans ce champ le(s) département(s) des élements desquels le remarque défini dans les données de base n'est pas à afficher avec les informations modèle.
- Relevé données: pour définir les informations à afficher en tête du rapport. Il concerne les informations projet (codes, finitions, vitrage, position etc) et les informations client.

Dans le champ '*Afficher relevé'* vous décidez si le relevé avec ces informations généraux est affiché ou non. Si OUI, définissez dans les différents champs si l'information correspondante est affichée ou non.

• Fichier modèle: pour définir le nom du fichier modèle Excel (fichier xlt) à utiliser pour créer le document Excel 'Etat de mesure'. Le fichier modèle standard prévu est 'Measure.xlt'. Si vous le désirez, vous pouvez modifier ce modèle standard ou vous pouvez définir un autre modèle standard.

Comme déjà mentionné, des propres informations libres, définies dans le modèle Excel standard peuvent être ajoutées aux informations de JoPPS. Il s'agît des informations supplémentaires concernant par exemple le drainage, l'isolation, les tablettes, les moustiquaires etc.

Pour que ces propres informations soient affichées par défaut dans le rapport Excel 'Etat de mesure' généré, vous faites comme suit:

• Ouvrez le modèle Excel standard 'Measure'. Ce document se trouve par défaut dans le répertoire Data\Common:

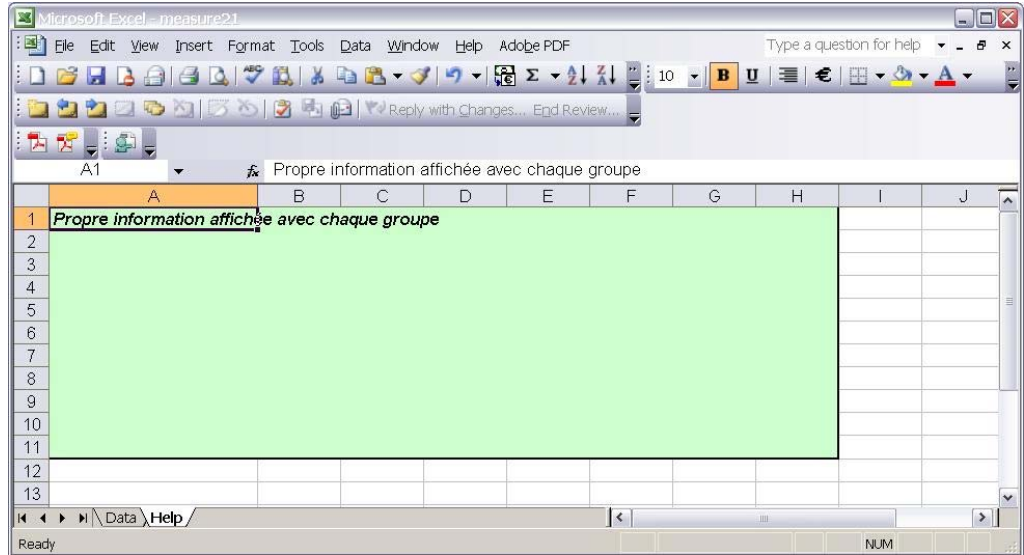

- Sélectionnez la deuxième feuille 'Help' et définissez y les informations supplémentaires à afficher avec chaque groupe dans le rapport Excel généré. Notez: la première feuille 'Data' est réservée et prédéfinie pour les informations envoyées de JoPPS. Merci de ne pas la modifier.
- Enregistrez le document modifié. Faites attention: ce document modifié est à enregistrer en tout cas sous un fichier .xlt (= fichier modèle). Si vous l'enregistrez sous un autre nom que 'Measure', il faut définir cet autre nom dans le champ 'Fichier modèle' des paramètres spécifiques du rapport Etat de mesure comme décrit avant.

En calculant le rapport Excel Etat de mesure, les informations JoPPS concernées sont envoyées de JoPPS au document Excel, complétées par les propres informations définies dans le fichier modèle Excel. Le résultat est comme suit :

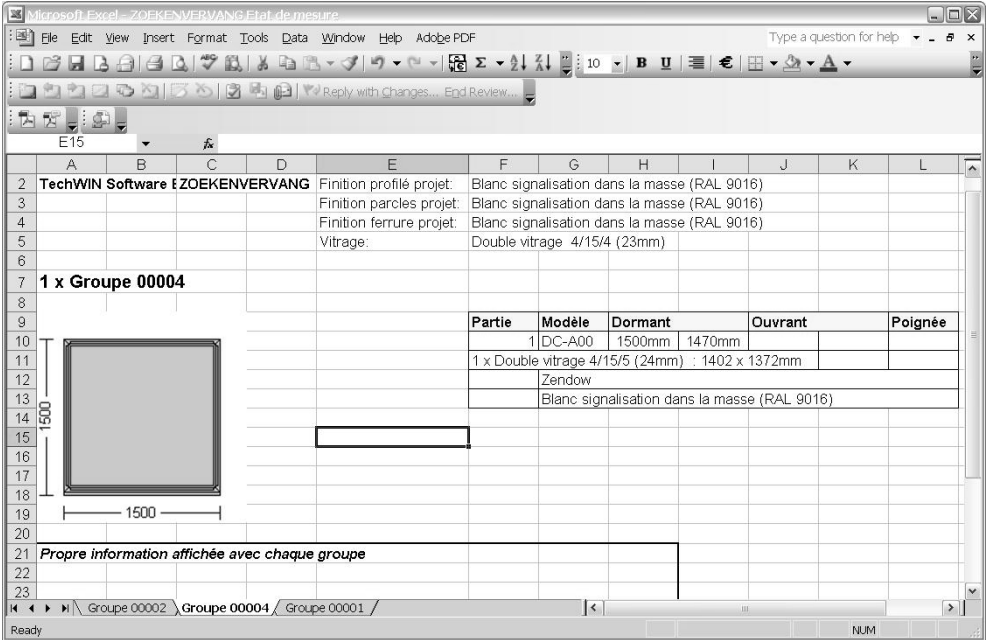

<span id="page-20-0"></span>Chaque feuille contient un groupe calculé, les propres informations supplémentaires sont affichées par groupe au-dessous des informations venant de JoPPS. Vous pouvez encore adapter / compléter le document Excel généré. Vous pouvez l'enregistrer sous le nom proposé par défaut (soit le nom du projet) ou sous un autre nom.

### **Extension des rapports étiquette (PVC)**

Les informations renfort peuvent être affichées dans les rapport étiquettes standard Optimisation, Liste de sciage, Thorwesten et Elumatec.

A cet effet, l'option **'Renfort(s)** est ajoutée aux paramètres spécifiques des rapports étiquette en question:

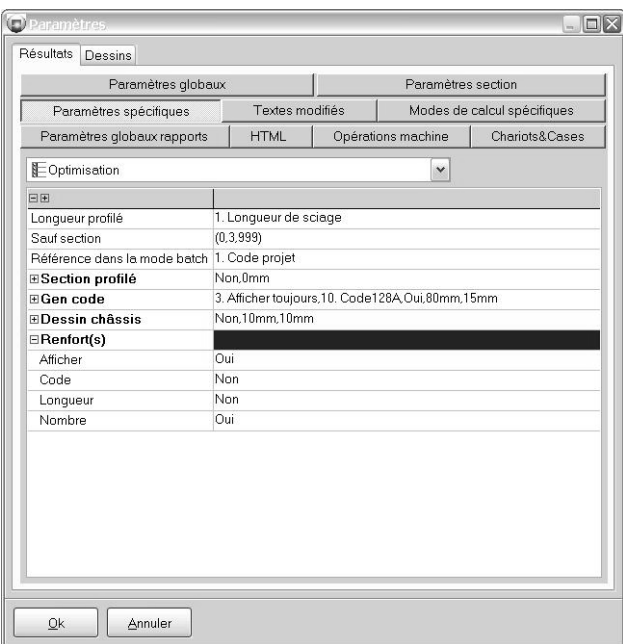

- *Afficher*: pour afficher ou non les informations renfort;
- *Code*: pour afficher ou non le code du renfort défini dans Profilé.Produit ;
- *Longueur*: pour afficher ou non la longueur du premier renfort ;
- *Nombre*: pour afficher ou non le nombre de renforts (par des '+').

#### **Afficher les fichiers utilisés**

Lors de la génération des rapports, le fichier rapport utilisé à ce moment (fichier QRF, fichiers H, L, T, J) peut être affiché dans la barre d'état, derrière le nom du rapport, le temps passé et la mémoire utilisée.

Pour que cette information supplémentaire soit affichée, il faut ou bien démarrer JoPPS avec le paramètre commandline **–RPTFILES** ou bien activer/desactiver les fonctions suivantes par la fenêtre d'instruction (CTRL+ESPACE):

SETRPTFILES(0): pour masquer le fichier rapport utilisé

SETRPTFILES(1): pour afficher le fichier rapport utilisé

GETRPTFILES: pour rechercher l'état actuel

## <span id="page-21-0"></span>**JoPPS SCRIPT**

#### **Rechercher le poids par JoPPS script**

Fonction script supplémentaire pour rechercher le poids d'une partie fixe ou d'une partie ouvrant pour définir les opérations.

A cet effet, 3 caractéristiques supplémentaires sont prévues pour les objets FRAMEPART et VENTPART, soit

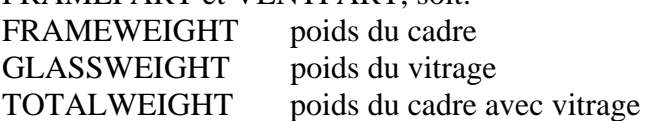

#### **Vérifier la référence profilé par JoPPS script**

Des paramètres supplémentaires sont prévus pour vérifier où dans le cadre un certain élément est positionné : gauche, droite, en bas, en haut, au côté charnière ou au côté poignée. Il concerne les paramètres suivants :

ISLEFTSIDE ISRIGHTSIDE ISLOWERSIDE ISUPPERSIDE ISHANDLESIDE ISHINGESIDE

#### **Vérifier la version du logiciel et des données par JoPPS script**

Des fonctions supplémentaires sont prévues pour vérifier le numéro de la version du logiciel et de la base de données:

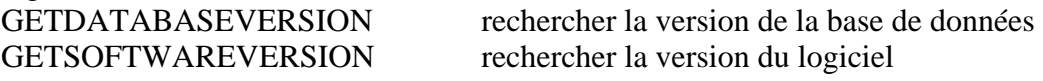

### **Ajouter / supprimer individuellement des blocs des prix au niveau projet par JoPPS script**

Des fonctions supplémentaires sont prévues pour pouvoir ajouter / supprimer individuellement des blocs des prix au niveau projet:

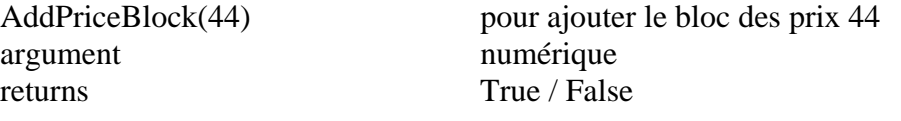

argument numérique returns True / False

RemovePriceBlock(33) pour supprimer le bloc des prix 33

# <span id="page-22-0"></span>**JoPPS ADMINISTRATOR**

#### **Convertir les bases de données vers la version 3.xx**

Les extensions et les nouvelles fonctions ajoutées à la version 3 demandaient une adaptation fondamentale de la structure des bases de données.

Ceci fait que la version 3 et les 'anciennes' bases de données ne sont pas compatibles et que les différentes bases de données sont à convertir une seule fois lors de l'installation de JoPPS version 3.

Pour que la conversion se fasse de façon automatique, il faut **faire une copie de** 

**sécurité de votre (vos) bases(s) de données avant de faire la mise à jour de JoPPS vers la version 3**.

La conversion même se fait – **après** l'installation de JoPPS version 3.00 - dans JoPPS Administrator comme suit:

**Ouvrez JoPPS Administrator**. L'écran suivant apparaît:

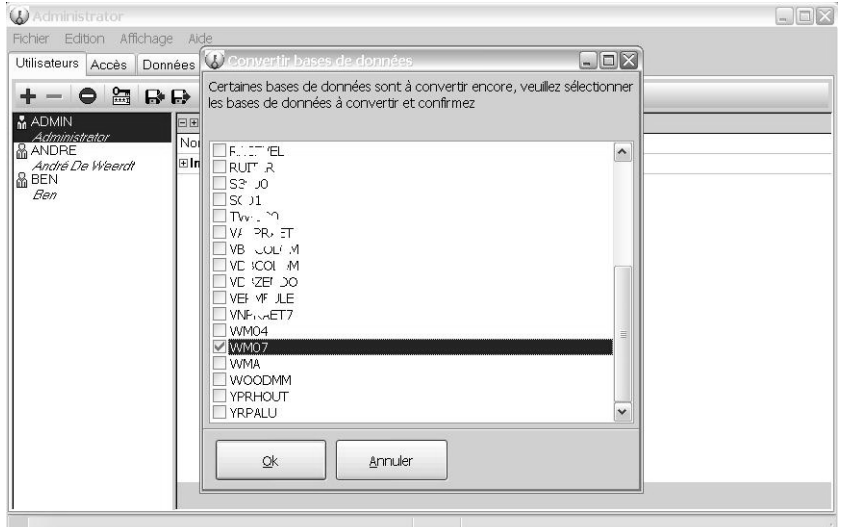

**Sélectionnez la (les) base(s) de données à convertir et cliquez Ok**. Le message suivant apparaît :

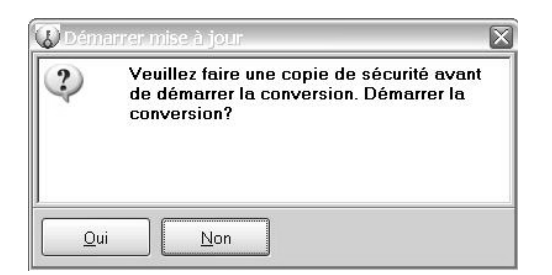

Nous supposons que vous avez fait une copie de sécurité de vos données avant d'installer la version 3 comme conseillé**, cliquez donc Oui pour démarrer la conversion:** 

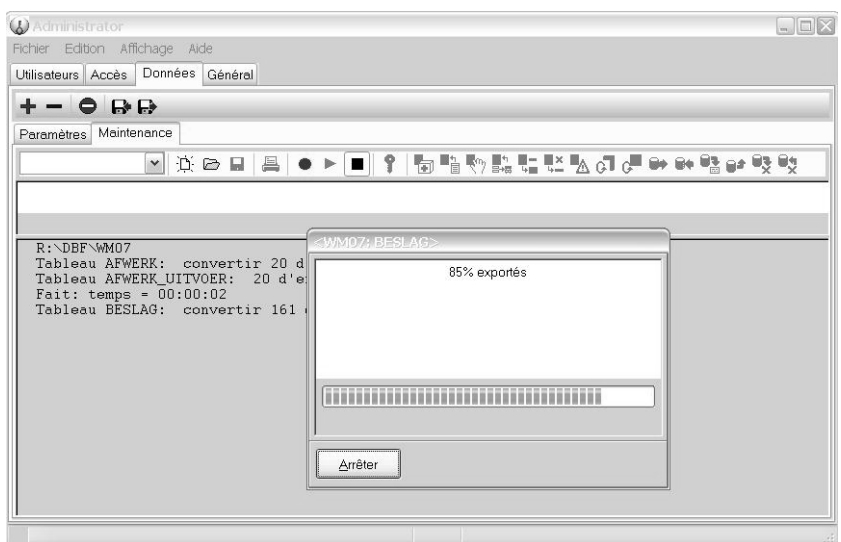

Dès que la conversion est faite, une ligne avec les informations suivantes apparaît: "Tout fait: temps total= xx:xx:xx" :

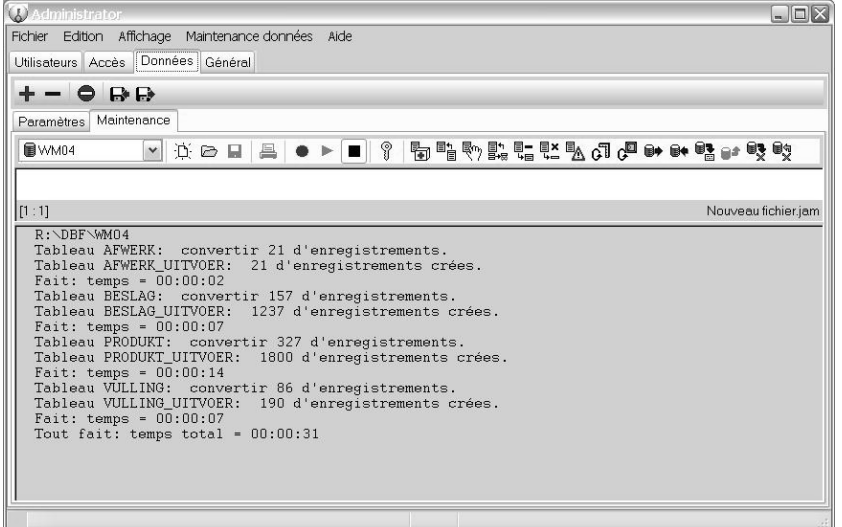

Dès maintenant, les données en question sont disponibles dans la nouvelle version pour tous les utilisateurs

Notez :

#### **Si vous n'avez pas fait une copie de sécurité de la base de données à convertir comme conseillé, faites comme suit :**

- *Cliquez Non dans l'écran 'Demarrer mise à jour' pour faire d'abord une copie de sécurité des données en question:* 
	- Cliquez le tab 'Données' et sélectionnez la base de données à convertir;
	- Cliquez l'icône 'Copie de sécurité données';
	- Enregistrez les données sous un nom terminant par  $v2xx$ .
- *Convertez la base de données en question:* 
	- Cliquez sous 'Données' le sous-tab 'Maintenance';
	- Sélectionnez la base de données à convertir;

• Cliquez l'icône  $\mathbb{B}^2$  "Actualiser les données sélectionnées vers la nouvelle version' dans la barre. Notez que cette icône est seulement activée s'il n'y a pas d'autres utilisateurs actives. L'écran suivant apparaît:

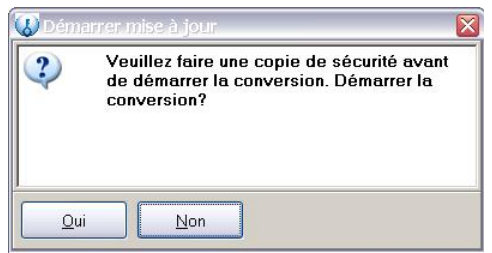

• Cliquez 'OUI' pour démarrer la conversion. Les données en question sont converties et sont disponibles dans la nouvelle version pour tous les utilisateurs.

Sous 'Données', tab 'Paramètres' la case 'Versions' **vous permet de vérifier la version de chaque tableau de données pour la base de données sélectionnée**.

**En démarrant JoPPS avec une base de données non convertie**, un message d'erreur apparaît et vous arrivez dans l'écran 'Sélectionnez la base de données' avec toutes vos bases de données + la version:

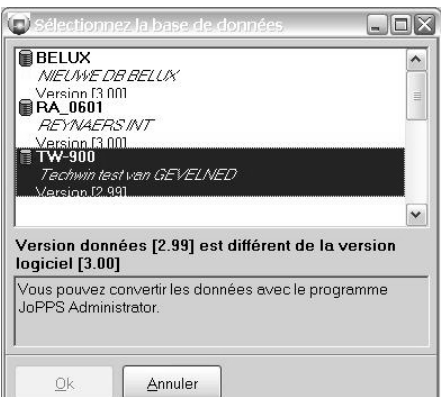

Il n'est pas possible de sélectionner une base de données non convertie (le bouton Ok reste desactivé). Quittez le programme pour convertir d'abord les données en question avec JoPPS Administrator ou sélectionnez une base de données version 3.00 convertie et donc disponible.

**Il n'est pas possible de restaurer une base de données version 3 dans une version 2.xx** de JoPPS.

## <span id="page-25-0"></span>**MODULES**

#### **Machines de scie et centres d'usinage**

#### **ELUMATEC SBZ608/610**

Paramètres supplémentaires prévus dans JoPPS.INI section [SBZXX] et dans la dialogue de ce machine pour composer des codes-barres par un script. S'il n'y a pas de script défini, le code-barre standard est généré.

#### **ROTOX SBA 485**

- Il est possible de modifier les paramètres de la machine par l'écran de configuration de la machine et de les enregistrer pour remploi.
- Il est possible de composer des codes-barres par script (runtag, numéro cadre, numéro profilé,…) pour protocol 2. S'il n'y a pas de script défini, le code-barre standard est généré (runtag décimal + numéro global profilé).

#### **ROTOX SMK504 soudeuse**

Le paramètre supplémentaire 'Inverser cadres' est prévu pour indiquer si les cadres sont inversés sur la machine ou non vis-à-vis de leur définition dans le projet.

#### **Machine ELGO**

Le code-barre est adapté à celui généré sur l'etiquette d'optimisation de JoPPS et le numéro châssis + la finition profilé sont ajoutés comme des informations supplémentaires.

#### **Machine REINHARDT**

Le paramètre supplémentaire 'Grouper' est prévu pour grouper selon nom profilé (= l'ancien comportement standard), selon numéro profilé (runtag + numéro profilé global) ou selon numéro batch (runtag + numéro profilé batch). Le formatage du numéro profilé peut être défini dans JoPPS.INI, section [ECOCOM].

#### **PERTICI 500F2K**

Il est possible de définir l'ordre de sciage des profilés à base du numéro de suite défini dans Profilé Paramètres.

## **MCMAN**  Adapté comme suit:

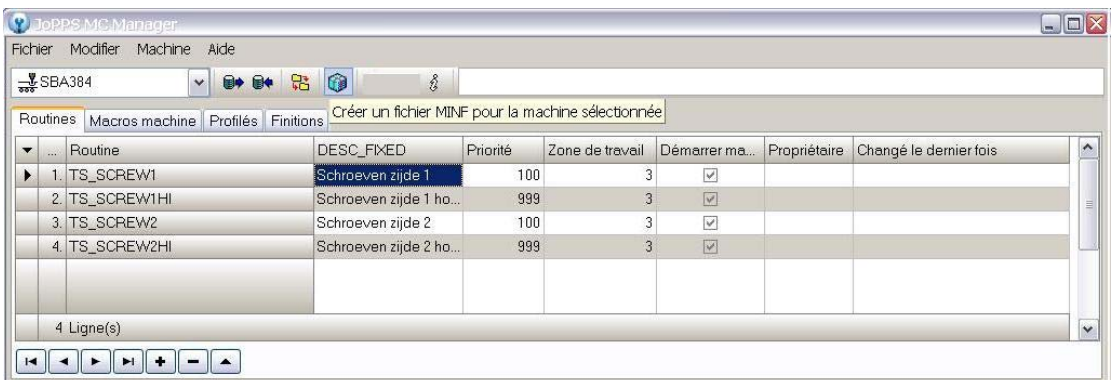

• Les boutons  $\mathbf{+}$   $\mathbf{-}$  pour ajouter / supprimer une machine sont supprimés de la barre d'outils pour éviter qu'une machine soit supprimée involontairement. En plus, le message de faire d'abord une copie de sécurité apparaît en sélectionnant l'option 'Supprimer machine' par le menu principal 'Machine':

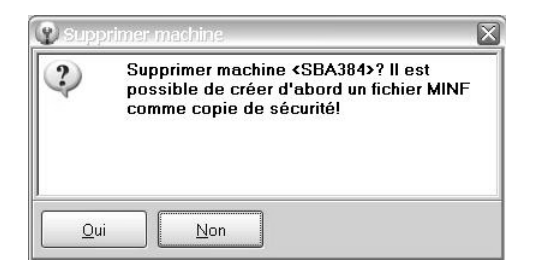

• Le bouton 'Créer un fichier MINF pour la machine sélectionnée' est ajoutée à la barre d'outils.

## <span id="page-27-0"></span>**Chariots & Cases**

Le tab 'Règles de répartition' sous lequel vous définissez les profilés à mettre dans le chariot en question et leur répartition, est étendu comme suit:

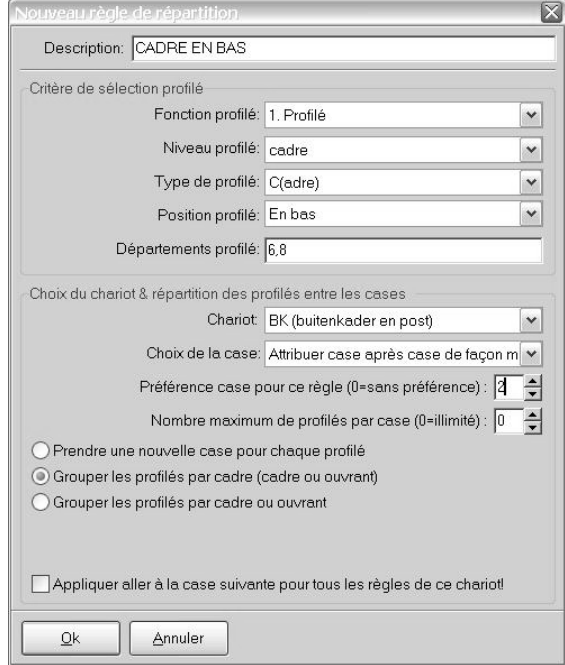

Les options suivantes sont ajoutées à la partie '**Critères de sélection profilé'** dans laquelle vous définissez les profilés à tenir en compte pour le règle en question :

- *Type de profilé*: pour spécifier la fonction du profilé dans le modèle.
- *Position profilé*: pour spécifier la position du profilé dans le cadre ou dans l'ouvrant.

Les options suivantes **sont ajoutées à la partie 'Choix du chariot & répartition des profilés entre les cases' :**

- L'option **'Grouper les profilés par cadre ou ouvrant'** vous permettant de traiter ensembles les profilés ouvrant d'un ouvrant. Les règles sont donc applicables par ouvrant.
- L'option **'Préférence case pour ce règle'** vous permettant de définir une case préférée, soit la position rélative de la case vis-à-vis de la totalité des cases prévues pour les profilés de ce cadre.

Faites attention: cette option ne fonctionne qu'en combinaison avec les options 'Grouper les profilés par cadre' et 'Grouper les profilés par cadre ou ouvrant'.

# <span id="page-28-0"></span>**BUGFIXES JoPPS 3.00**

Données de base Vitrage: le lien ANAF pour importer des panneaux ne démarrait plus automatiquement.

Editeur: sélectionner des profilés convenables ne fonctionnait pas en ajoutant des profilés généraux.

Editeur: en passant au panneau successif, le dessin du panneau original au lieu de celui du successeur était affiché dans Editeur et dans les rapports.

Editeur: en ajoutant des accessories à un ouvrant, le nombre standard était 0 au lieu de 1.

Editeur: la fenêtre Agrandir/Réduire restait toujours visible.

Editeur: la liste avec la ferrure (produit, set, tableau) appelé par Ctrl+R contenanaient des descriptions fausses.

Editeur: fonction 'Mesurer' problème avec l'actualisation de l'écran est résolu.

Section: quelquefois la hachure dans le DXF dépassait le dessin.

Résultat Bon de vitrage / Commande de vitrage: le champ 'Description' est étendu de 60 à 255 caractères.

Résultat Estimation dans Excel: peut être calculé en batch.

Résultat: Violation d'accès en imprimant un rapport du mode 'Ecran entier'.

Résultat technique: les mesures de vitrage étaient incorrectes pour un modèle avec 2 traverses / montants obliques.

Résultat technique: un message d'erreur est génére si dans un set de parcloses une parclose est définie qui n'existe plus dans Profilé Paramètres.

Centre d'usinage Elumatec SBZ610: si pour un modèle plus de 9 traverses / montants étaient définis, un fichier illisible était créé.

E-order: le numéro de la semaine ne correspondait pas à la semaine réelle.

Jscript: les problèmes avec l'import des données XML Deceuninck sont résolus.

Jscript: CreateFile n'était pas ajouté au liste des fonctions disponibles.